# **Working with AcV-2 diagram**

#### **On this page**

- [Creating AcV-2 diagram](#page-0-0)
- [Adding actual projects to AcV-2 diagram](#page-0-1)
- [Deleting actual projects from AcV-2 diagram](#page-1-0)
- [Relating actual projects in AcV-2 diagram](#page-1-1)
- [Adding Milestones in AcV-2 diagram](#page-2-0)
- [Deleting milestones in AcV-2 diagram](#page-2-1)
- [Applying actual project status in AcV-2 diagram](#page-2-2)
- [Removing actual project status in AcV-2 diagram](#page-3-0)

### <span id="page-0-0"></span>**Creating AcV-2 diagram**

When you choose to create AcV-2 diagram, AcV-2 Creation Wizard opens by default.

To create an AcV-2 diagram from the wizard

- 1. From the **Diagrams** menu, select **Create Diagram**.
- 2. Click **AcV-2 Project Timeliness**.
- 3. In the **AcV-2 Project Timeliness** dialog, click **Add**. **AcV-2 Creation Wizard** opens.
- 4. Specify the diagram name and create or select the owner for the diagram. Click **Next**.
- 5. Add the project(s). Click **Next**.
- 6. Set the chart properties.
- 7. Click **Finish**.

If you do not wish to use the AcV-2 Creation Wizard next time, clear the check box near "Show the wizard next time, when I create AcV-2".

To create an<sup>l</sup> ACV-2<sup>u</sup> diagralisable the wizard. Go to **Options > Environment**. In the **Environment Options** dialog go to **UAF** tab. In the **General** 

properties, set **Show PV-2 / AcV-2 / NPV-1 Creation Wizard each Time Creating New Chart** to False.

- 1. From the **Diagrams** menu, select **Create Diagram**.
- 2. Click **AcV-2 Project Timeliness**.
- 3. In the **AcV-2 Project Timeliness** dialog click **Add**.
- 4. Specify the diagram name and create or select the owner of the diagram.
- 5. Click **OK**. The blank AcV-2 diagram is created.

 $G$  can select as a diagram owner a view or viewpoint that is already created in the UAF project template.

# <span id="page-0-1"></span>**Adding actual projects to AcV-2 diagram**

You can add a new or an existing actual project to the AcV-2 diagram.

To add a new actual project

- 1. On the AcV-2 diagram toolbar, click **Add New** > **Actual Project**. On the diagram pane, an empty line for the newly created actual project appears.
- 2. Specify a time frame for the actual project.

To add a new actual sub project

- 1. Select the actual project for which you want to create an actual sub project.
- 2. Do one of the following:
	- On the AcV-2 diagram toolbar, click **Add New** > **Actual Sub Project**.
	- On the shortcut menu of the selected actual project, click **Add new Actual Sub Project**.
- 3. Specify a time frame for the actual sub project.

To add an existing actual project

- 1. On the AcV-2 diagram toolbar, click **Add Existing**. The **Select Element** dialog opens.
- 2. In the dialog, select an Actual project (or several actual projects) and click the **+** button.

3. Click **OK** when you are done.

# <span id="page-1-0"></span>**Deleting actual projects from AcV-2 diagram**

To delete an actual project from the chart

- 1. Select an actual project.
- 2. On the diagram toolbar, click **Delete From Chart**.

Actual Sub Projects can only be deleted from the model.

To delete an actual project from the model

1. Select an actual project.

2. On the diagram toolbar, click **Delete**.

## <span id="page-1-1"></span>**Relating actual projects in AcV-2 diagram**

You can relate actual projects to a sequence using the following relation types:

- Finish to Start. Target actual project cannot start earlier than the source actual project finishes.
- Start to Start. The target actual project cannot start earlier than the source actual project starts.
- $\bullet$ Finish to Finish. The target actual project cannot finish earlier than the source actual project finishes.
- Start to Finish. The target actual project cannot finish earlier than the source actual project starts.

You can change actual project dates by moving an actual project across the timeline. The Actual Project Sequence validation rule is executed while changing the related project dates. If dates in the project sequence violate the rule, the relation is highlighted in red.

To relate actual projects

- 1. Select two actual projects.
- 2. On the diagram toolbar, click **Relate**.
- 3. Select one of the available relation types:
	- **Finish to Start**
	- **Start to Start**
	- **Finish to Finish**
	- **Start to Finish**

To remove the relation between actual projects

- 1. Select two related actual projects.
- 2. On the diagram toolbar, click **Relate**.
- 3. Select None.

To resolve the incorrect actual project sequence

- 1. On the highlighted relation shortcut menu, click **Validate**.
- 2. Select one of the suggested solutions.

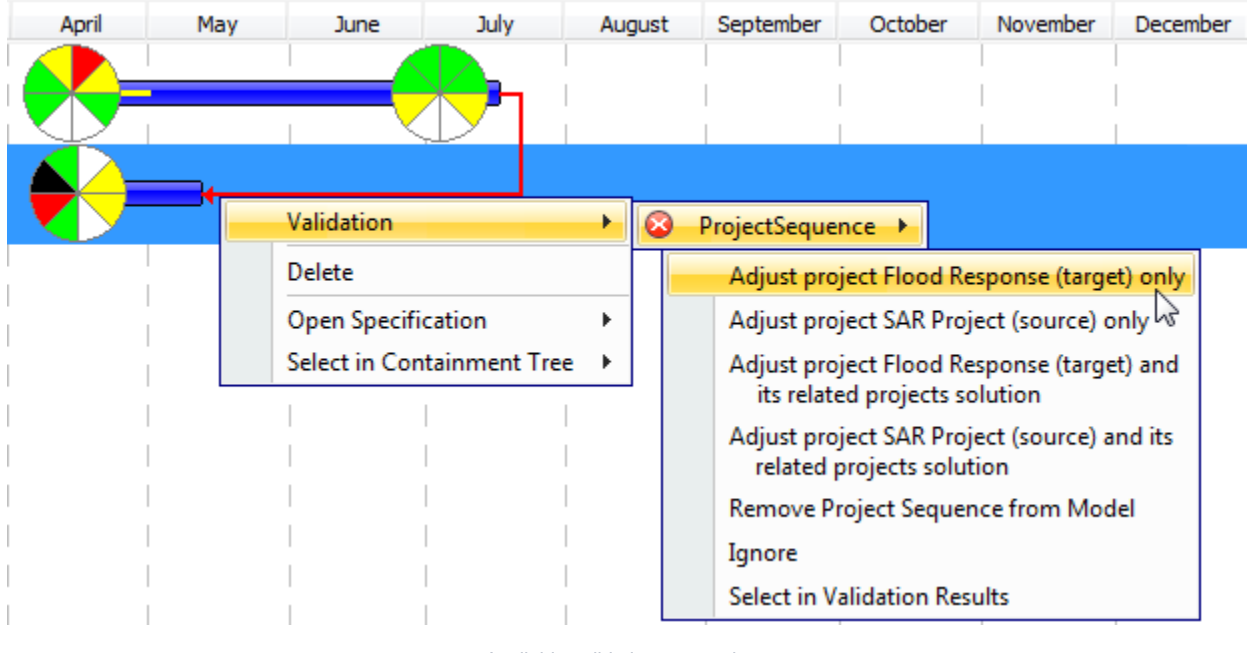

Available validation suggestions

If you change dates of an actual project containing actual sub projects, actual sub project dates change correspondingly.

# <span id="page-2-0"></span>**Adding Milestones in AcV-2 diagram**

To add a milestone

- 1. Select an actual project.
- 2. Do one of the following:
	- On the diagram toolbar, click **Add New** > **Milestone**.
	- On the selected actual project shortcut menu, click **Add new Actual Project Milestone**.
- 3. Select one of the available milestone kind.
- 4. The **[Actual Project Milestone Creation Wizard](https://docs.nomagic.com/display/UAF12P2022x/Actual+Project+Milestone+Creation+Wizard)** opens.
- 5. Specify milestone settings in the following wizard steps and click **Finish** when you are done.

# <span id="page-2-1"></span>**Deleting milestones in AcV-2 diagram**

#### To delete a milestone

- 1. Select a milestone.
- 2. From the milestone shortcut menu, select **Delete**.

# <span id="page-2-2"></span>**Applying actual project status in AcV-2 diagram**

To apply the actual project status to a new milestone

- 1. From the milestone shortcut menu, select **Apply Status**.
- 2. Specify the actual project status by following steps of the **[Project Status Application Wizard](https://docs.nomagic.com/display/UAF12P2022x/Project+Status+Application+Wizard)**.

To edit the actual project status

- 1. From the milestone shortcut menu, select **Edit Status**.
- 2. Edit the actual project status by following the steps of the **[Project Status Application Wizard](https://docs.nomagic.com/display/UAF12P2022x/Project+Status+Application+Wizard)**.

If two or more milestones overlap, from the shortcut menu select **Specify Project Status** and then select the milestone you want to edit the status for.

# <span id="page-3-0"></span>**Removing actual project status in AcV-2 diagram**

To remove the project status

- 1. From the milestone shortcut menu, select **Edit Status**.
- 2. In the opened **[Project Status Application Wizard](https://docs.nomagic.com/display/UAF12P2022x/Project+Status+Application+Wizard)**, click the Remove project status indicator mark button.
- 3. Click **Finish** when you are done.